**EN**

Oview with firmware vers. **OV04** has two new functions, not dealt with in the instruction manual: "event log" and "control unit update".

## *• Events log*

This function enables the user to display on Oview all operations performed by the devices on the network to which Oview is connected. Data acquisition (events log) is performed from the start, automatically and not visible to the installer, as soon as Oview is connected to the network: this searches for all devices on the network and stores the events log of each in its specific memory, overwriting data of previous versions. After searching for devices on the network, with Oview still connected, the events log of a device can be viewed one at a time, as follows: select the device, followed by the item "Advanced functions" > "Events log". To scroll through events, use keys  $\blacktriangle$  and  $\nabla$ .

The events log can also be viewed using *"Oview Software Suite"*. In this case, connect Oview to the Pc or to the palmtop in which the software is installed, then in the main screen select "Oview", followed by "O-View Functions" > "Settings" > "Events log". A list is displayed, with the events log of all devices on the network to which Oview was last connected and, to view the events of a single device, use the field "Device filter", selecting the required device from the list displayed.

The acquired events log remains in the Oview memory until it is connected to a different network.

## *• Control unit update*

This function enables the user to update the firmware of a control unit using the internal memory of the additional module OVBT (or OVBTGSM) in conjunction with Oview. The procedure involves two steps, which can also be performed at different times and locations: **1**) loading of new firmware in the additional module of Oview; **2**) downloading of the firmware onto the control unit.

**1 – Loading the new firmware onto the additional module of Oview**. To load the firmware onto the additional module OVBT (or OVBTGSM), install the module on Oview, open the software *"Oview Software Suite"* (version 1.3 or later), start up the search for devices and select the device Oview; then select the item "advanced functions" followed by "Load control unit firmware". At this point select the file with the new firmware and confirm. The file will be memorised automatically onto the additional module.

**2 – Downloading the new firmware onto the control unit.** To download the firmware onto the control unit, connect the latter to Oview equipped with the additional module with the memorised new firmware and proceed with the update as follows: remove any passwords; then select the item "Menu" on Oview, followed by "Automations" > "Control unit functions" > "Advanced functions" > "Update firmware". At this point Oview checks whether the new firmware is compatible with the control unit: if compatible, the item "Start" is displayed; otherwise the update process cannot be started. After starting the process, if the update fails the control unit remains blocked pending completion of the procedure. To unblock, select the item "Menu" > "Devices in boot phase" and restart the firmware loading process.

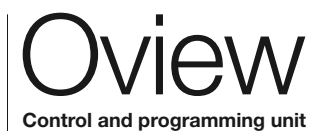

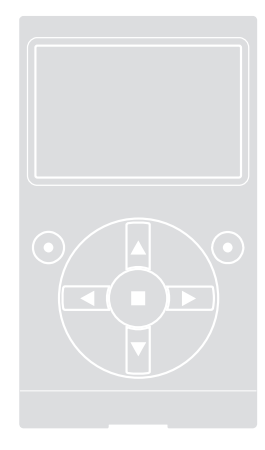

## **EN - Addendum to Oview manual Original instructions**

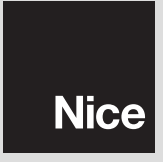

IST244A.4864 – Rev. 00 – 20-04-2010

Š  $-20-04 \dot{8}$ Rev.  $\overline{1}$ 4864 4А. ST24 EN - This device complies with Part 15 of the FCC Rules and with RSS-210 of Industry Canada. Operation is subject to the following two conditions: (1) this device may not cause harmful interference, and (2) this device must accept any interference received, including interference that may cause undesired operation. Any changes or modifications made to this device without the express permission of the manufacturer may void the user's authority to operate this device.

## Indication for FCC (part 15) and RSS-210

EN - Addendum to the manual

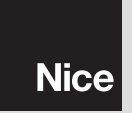